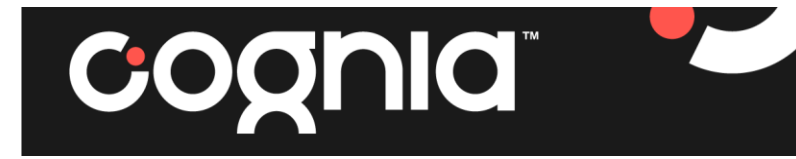

## Create Cognia Home Account

There are two ways to register for Cognia Home:

**Option 1:** Receive and accept an email invitation to join Cognia Home.

Click the **Accept Invitation** button in the Cognia Home email invitation that was received.

The Cognia Home sign-up page opens. (Skip to **Cognia Home Sign-up Page** instructions below)

*Note: If you did not receive an email from Cognia, refer to Option 2.* 

**Option 2:** Navigate to [home.cognia.org](http://home.cognia.org/) and choose "*Create an Account*" in the bottom righthand corner.

*You will receive prompts to choose the city and school name to ensure that you are associated with the correct institution. The Cognia Home sign-up page opens.* 

## **Cognia Home Sign-up Page:**

- 1. Create a username and password and press **Continue**. It is recommended that you do not use your email address for your username.
- 2. Complete your registration by entering the required information, agree to the Terms and Conditions, and press **Create Account**. A confirmation email from "Cognia Home" will be sent to the email address provided.
- 3. Check your email and click on the link provided. You will see a brief pop up indicating that you were successful.
- 4. Re-enter your username and password and press **Login**.
- 5. Your Cognia Home account has been created and will appear on-screen. You will be prompted to complete your Profile.